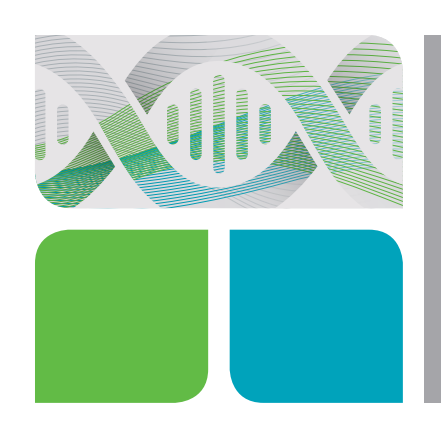

CFX96 Touch Deep Well, and CFX384 Touch Real-Time PCR Detection Systems Quick Guide AMPLIFICATION Checking Firmware and Software Updates for the C1000 Touch Thermal Cycler and the CFX96 Touch,

Bio-Rad periodically releases updates for the C1000 Touch Thermal Cycler and the CFX96 Touch, CFX96 Touch Deep Well, and CFX384 Touch Real-Time PCR Detection Systems firmware and for CFX Maestro Software. We strongly recommend that you regularly check your system and install any available updates. Installing updates ensures optimal instrument performance and provides additional features as they become available.

To confirm that your system is up to date, check the firmware version installed on your system and the CFX Maestro Software version installed on your computer. Compare these versions to the latest versions posted on the Bio-Rad website at [bio-rad.com/pcrupdates](http://www.bio-rad.com/pcrupdates).

## Checking the Firmware Version

- 1. Turn on the instrument. Wait until the instrument is fully booted and shows the main menu screen.
- 2. On the real-time system main menu screen, touch Tools (Figure 1).
- 3. In the User menu, touch About (Figure 2).
- 4. Compare the installed firmware version displayed on the instrument (Figure 3) with the most current firmware version available on the website.

Note: The 8051 and DSP firmware are used only for real-time PCR. If you are using a C1000 Touch Thermal Cycler for standard PCR, these firmware versions will not be visible.

5. If the version installed on your instrument does not match the current version listed on the website, then download and install the update.

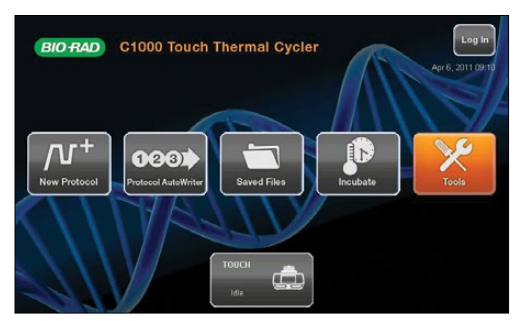

Fig. 1. Main menu of the C1000 Touch Thermal Cycler.

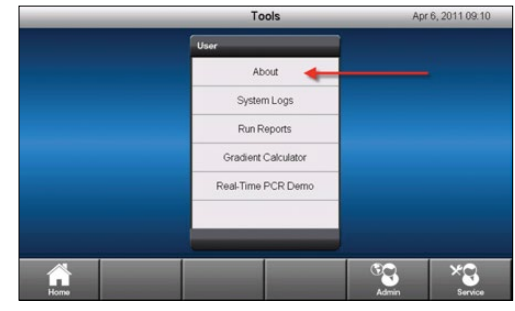

Fig. 2. User menu.

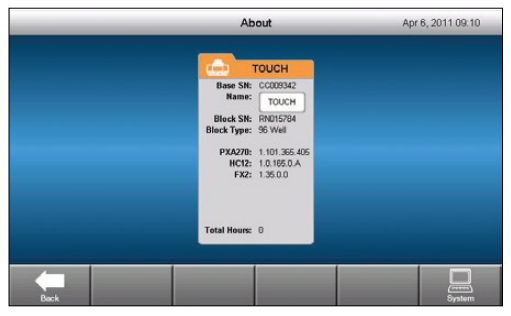

Fig. 3. Installed firmware versions displayed on the real-time system screen.

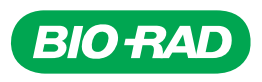

## Checking the CFX Maestro Software Version Installed on Your Computer

- 1. Open CFX Maestro Software.
- 2. On the software menu bar, click Help > About (Figure 4).
- 3. The About Bio-Rad CFX Maestro window displays the installed software version (Figure 5).
- 4. If the version installed on your computer does not match the current version listed on the website, then download and install the update.

Note: CFX Maestro Software can automatically check for updates if the computer is connected to the Internet. For more information, refer to the CFX96 Touch, CFX96 Touch Deep Well, CFX Connect, and CFX384 Touch Real-Time PCR Detection Systems Instruction Manual (#10021337).

Bio-Rad is a trademark of Bio-Rad Laboratories, Inc. in certain jurisdictions. All trademarks used herein are the property of their respective owner.

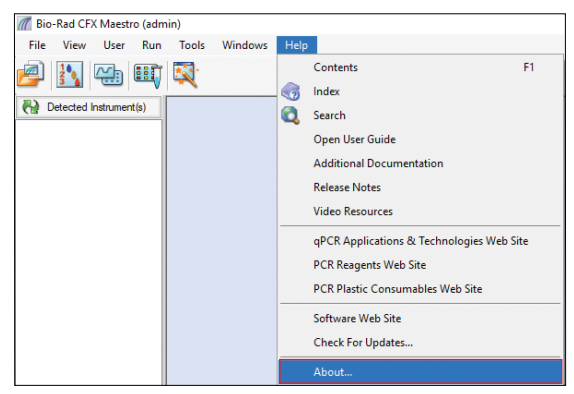

Fig. 4. Navigating in the main window of CFX Maestro Software.

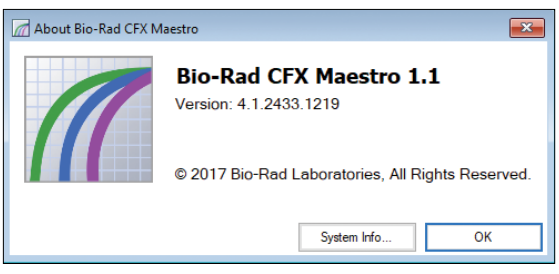

Fig. 5. Installed software version displayed in the About Bio-Rad CFX Maestro window.

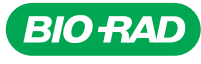

*Bio-Rad Laboratories, Inc.*

*Life Science Group*

**Web site** bio-rad.com USA 1800 424 6723 Australia 61 2 9914 2800 Austria 43 01 877 89019 Belgium 32 03 710 53 00 Brazil 55 11 3065 7550<br>Canada 1905 364 3435 China 86 21 6169 8500 Czech Republic 36 01 459 6192 Denmark 4 Germany 49 089 3188 4393 Hong Kong 852 2789 3300 Hungary 36 01 459 6190 India 91 124 4029300 Israel 972 03 963 6050 Italy 39 02 49486600 **Japan** 81 3 6361 7000 **Korea** 82 2 3473 4460 **Mexico** 52 555 488 7670 **The Netherlands** 31 0 318 540 666 **New Zealand** 64 9 415 2280 **Norway** 47 0 233 841 30<br>**Poland** 36 01 459 6191 Portugal 351 21 4727717 Russia 7 495 *Sweden 46 08 555 127 00 Switzerland 41 0617 17 9555 Taiwan 886 2 2578 7189 Thailand 66 2 651 8311 United Arab Emirates 971 4 8187300 United Kingdom 44 01923 47 1301*

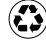